# **Skill navigation Skill navigation Skill navigation**

Use the interactive menu on the left to switch between different skill screens by clicking on the between different skill screens by clicking on the between different skill screens by clicking on the icons. icons. icons. Use the interactive menu on the left to switch Use the interactive menu on the left to switch

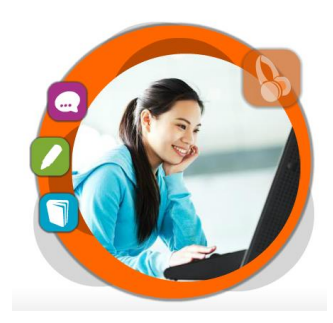

## **Other buttons in the menu Other buttons in the menu Other buttons in the menu**

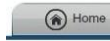

back to home screen back to home screen back to home screen

(d) My Progress

**My coverage**: shows items in each **My coverage**: shows items in each **My coverage**: shows items in each skill area that have been skill area that have been skill area that have been

completed; completed; completed; **Compare**: compares your scores with other Road to IELTS users with other Road to IELTS users with other Road to IELTS users around the world; around the world; around the world; **Compare**: compares your scores **Compare**: compares your scores

**Analyse**: displays a breakdown of **Analyse**: displays a breakdown of **Analyse**: displays a breakdown of average scores and the time spent average scores and the time spent average scores and the time spent on each skill; on each skill; on each skill;

**My scores**: displays detailed<br>Name of against and time anont in records of scores and time spent in records of scores and time spent in records of scores and time spent in each exercise. each exercise. each exercise. **My scores**: displays detailed **My scores**: displays detailed

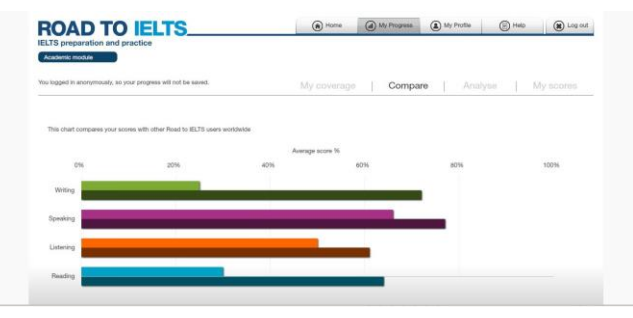

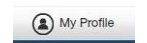

program options, program options, program options, e.g. changing program language e.g. changing program language e.g. changing program language

get online help on key screens and get online help on key screens and get online help on key screens and click for the detailed user manual click for the detailed user manual click for the detailed user manual

(x) Log out logout from the program logout from the program logout from the program

Please note that the login of the Road to IELTS is Please note that the login of the Road to IELTS is Please note that the login of the Road to IELTS is anonymous, there is no information on "My anonymous, there is no information on "My anonymous, there is no information on "My Profile" and the progress would NOT be saved. Profile" and the progress would NOT be saved. Profile" and the progress would NOT be saved.

### **Available at 使用地點 Available at 使用地點 Available at 使用地點**

All libraries of the Hong Kong Public Libraries mobile libraries (except mobile libraries) mobile libraries mobile libraries 所有香港公共圖書館(流動圖書館除外) 所有香港公共圖書館(流動圖書館除外) 所有香港公共圖書館(流動圖書館除外)

### **Remote Access 經互聯網使用 Remote Access 經互聯網使用 Remote Access 經互聯網使用**

Library card-holders of the Hong Kong Public Library card-holders of the Hong Kong Public Library card-holders of the Hong Kong Public Libraries may also access the database remotely Libraries may also access the database remotely Libraries may also access the database remotely via the World Wide Web through the following webpage. webpage. webpage.

凡持有香港公共圖書館圖書證的讀者,可透過以下 凡持有香港公共圖書館圖書證的讀者,可透過以下 凡持有香港公共圖書館圖書證的讀者,可透過以下 的圖書館網址,經互聯網使用。

### http://www.hkpl.gov.hk/remoteaccess http://www.hkpl.gov.hk/remoteaccess http://www.hkpl.gov.hk/remoteaccess

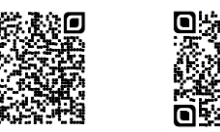

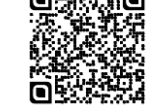

Academic General Training Academic General Training Academic General Training

### **Enquiries 查詢 Enquiries 查詢 Enquiries 查詢**

Tel. 電話 : 2921 0222 Tel. 電話 : 2921 0222 Tel. 電話 : 2921 0222 Email 電郵 : hkcl\_ref@lcsd.gov.hk Email 電郵 : hkcl\_ref@lcsd.gov.hk Email 電郵 : hkcl\_ref@lcsd.gov.hk

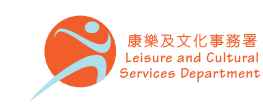

12/2016

12/2016

# 香港公共圖書館 Hong Kong Public Libraries

**Road to IELTS Road to IELTS Road to IELTS Road to IELTS**

**IELTS preparationand practice IELTS preparationand practice IELTS preparation and practice IELTS preparationand practice**

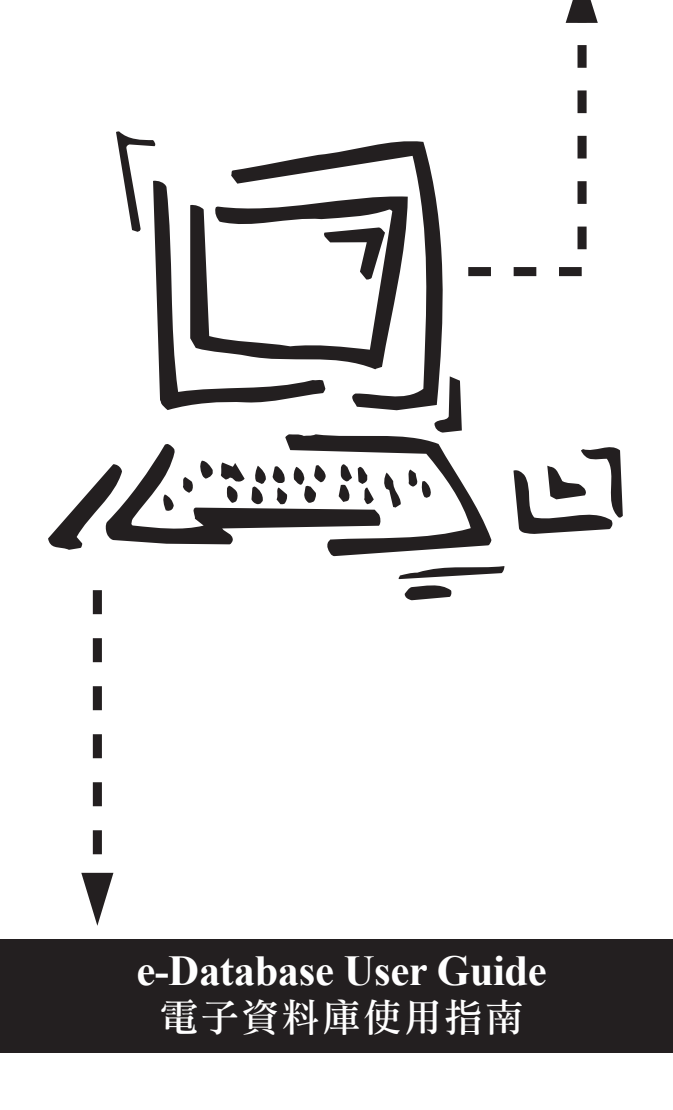

# **Road to IELTS**

*Road to IELTS* is an online preparation and practice resource for IELTS, the International English Language Testing System. It has two modules –

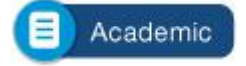

for users who want to study at university at undergraduate or postgraduate level or join a professional organisation in an English-speaking country.

## **General Training**

for users who want to study at below degree level, work in or emigrate to an English-speaking country.

Each module of Road to IELTS is organized into four skill areas: Reading, Listening, Speaking and Writing. In each skill area, users can prepare effectively for their test by reading information about each paper, getting advice from IELTS experts on video, and practicing specific question types using the interactive practice exercises and the mock papers.

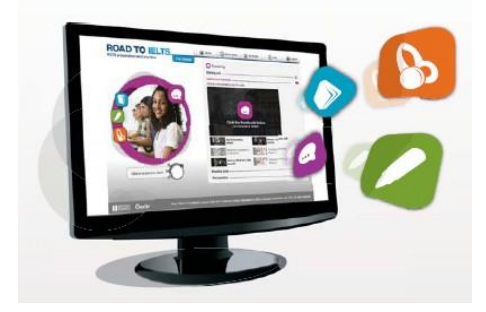

#### **How does it work?**

There is no set learning path; just click one of the four skill buttons in the home screen:

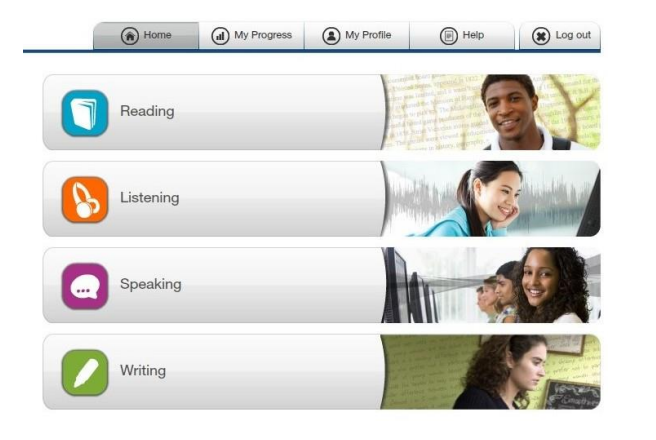

Use Reading as an example:

#### Starting out:

an eBook introducing each paper and explaining task types.

#### Advice and tutorial videos: experts explain the best

way to prepare for IELTS.

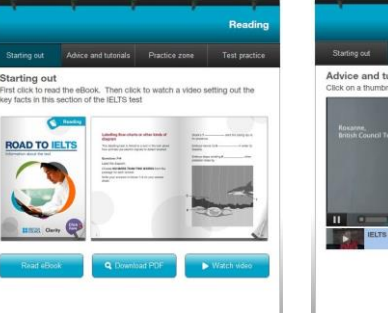

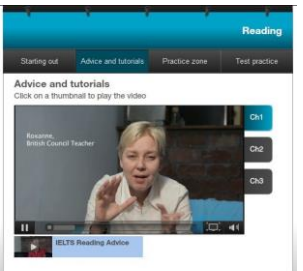

#### Practice zone:

practise tackling the various question types, pick up exam tips and familiarise yourselves with the exam format.

#### Test practice:

simulate the test experience with mock papers in each of the Reading, Writing, and Listening papers.

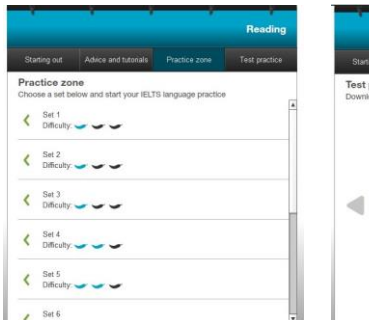

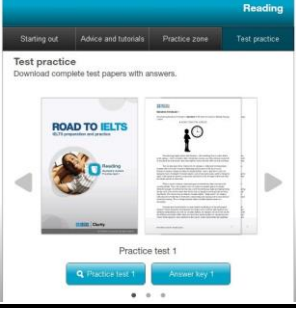

### **Practice Zone**

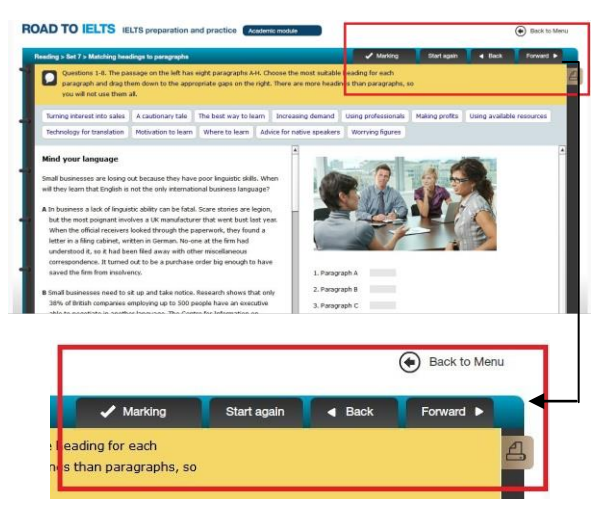

- 1. Marking: click when you have finished an exercise.
- 2. Start again: click to reload an exercise.
- 3. Back, Forward or Back to Menu: click to move to the previous or next, or to go back to the menu.
- 4.  $\boxed{4}$ : print the exercise in a text format.